# Crosswork Network Insights、Trust Insights、ま たはTraffic Analysis Serviceリクエストの作成

## 内容

概要 前提条件 要件 使用するコンポーネント アプリケーション内からケースを開く

### 概要

このドキュメントでは、Crosswork Network Insights(CNI)、Crosswork Trust Insights(CTI)、また はCrosswork Traffic Analysis(CTA)のケースをオープンするために必要な手順について説明します 。 サービス契約、ライセンス、および製品ID(シリアル番号)は、他のシスコ製品と同じ方法で 管理されないため、プロセスは若干異なります。

## 前提条件

#### 要件

このドキュメントは、[crosswork.cisco.comサ](https://crosswork.cisco.com/)イトへの有効なログイン権を持つすべてのユーザ[に](https://crosswork.cisco.com/) [適用で](https://crosswork.cisco.com/)きま[す](https://crosswork.cisco.com/)。リンクされたドキュメントでは、ユーザアカウントの問題に関するサポートを受 ける方法について説明します。

次の項目に関する知識があることが推奨されます。

- Cisco Connection Online(CCO)ユーザアカウント情報
- CNIまたはCTIアカウントに関連付けられているサービス契約またはその他の情報。

### 使用するコンポーネント

このドキュメントの情報は、特定のソフトウェアリリースのソフトウェアに基づくものではあり ません。

このドキュメントの情報は、特定のラボ環境にあるデバイスに基づいて作成されました。このド キュメントで使用するすべてのデバイスは、初期(デフォルト)設定の状態から起動しています 。本稼働中のネットワークでは、各コマンドによって起こる可能性がある影響を十分確認してく ださい。

### アプリケーション内からケースを開く

注:製品が頻繁に変更されるため、表示されるイメージは若干異なることがあります。

#### ステップ1:クロスワーククラウドクロスワー[ククラウドウェルカム画面にアクセ](https://crosswork.cisco.com/)スし、資格情報 でログインします。

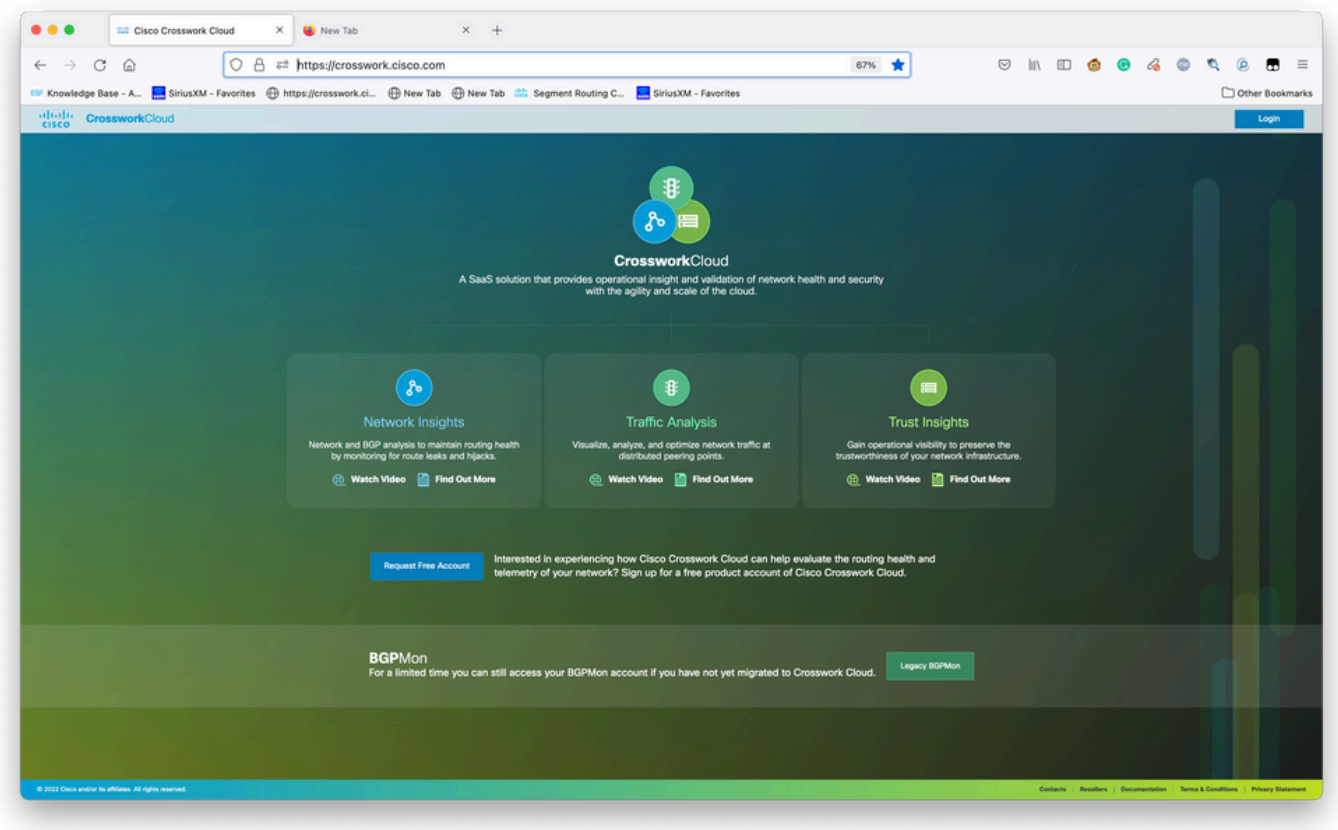

Crosswork Cloud Welcome画面

 $\circ$ 

ステップ2:問題を文書化できる限り多くの情報を収集した後。選択**?**アイコンをクリックします

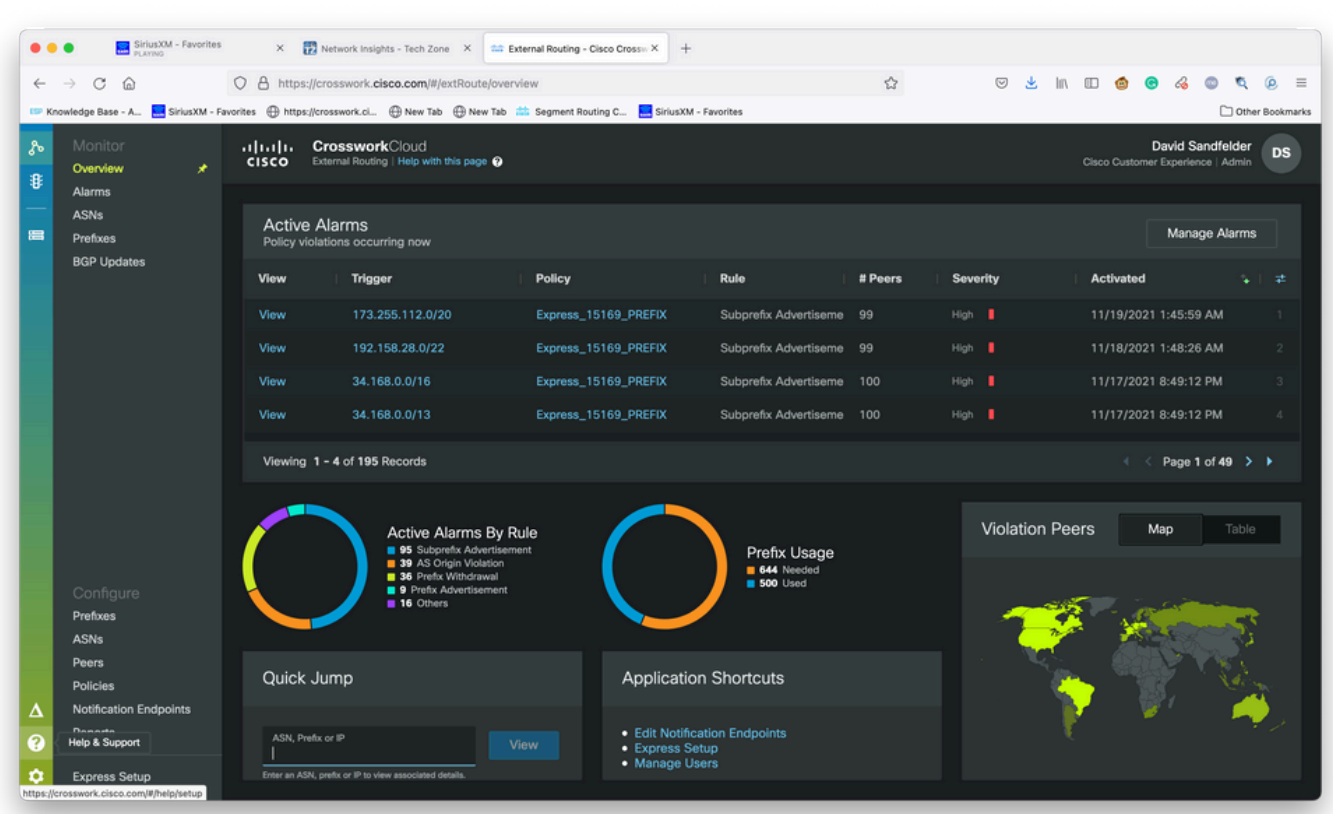

#### ステップ3:画面の左上の角から、**Open Support Case**図に示すように

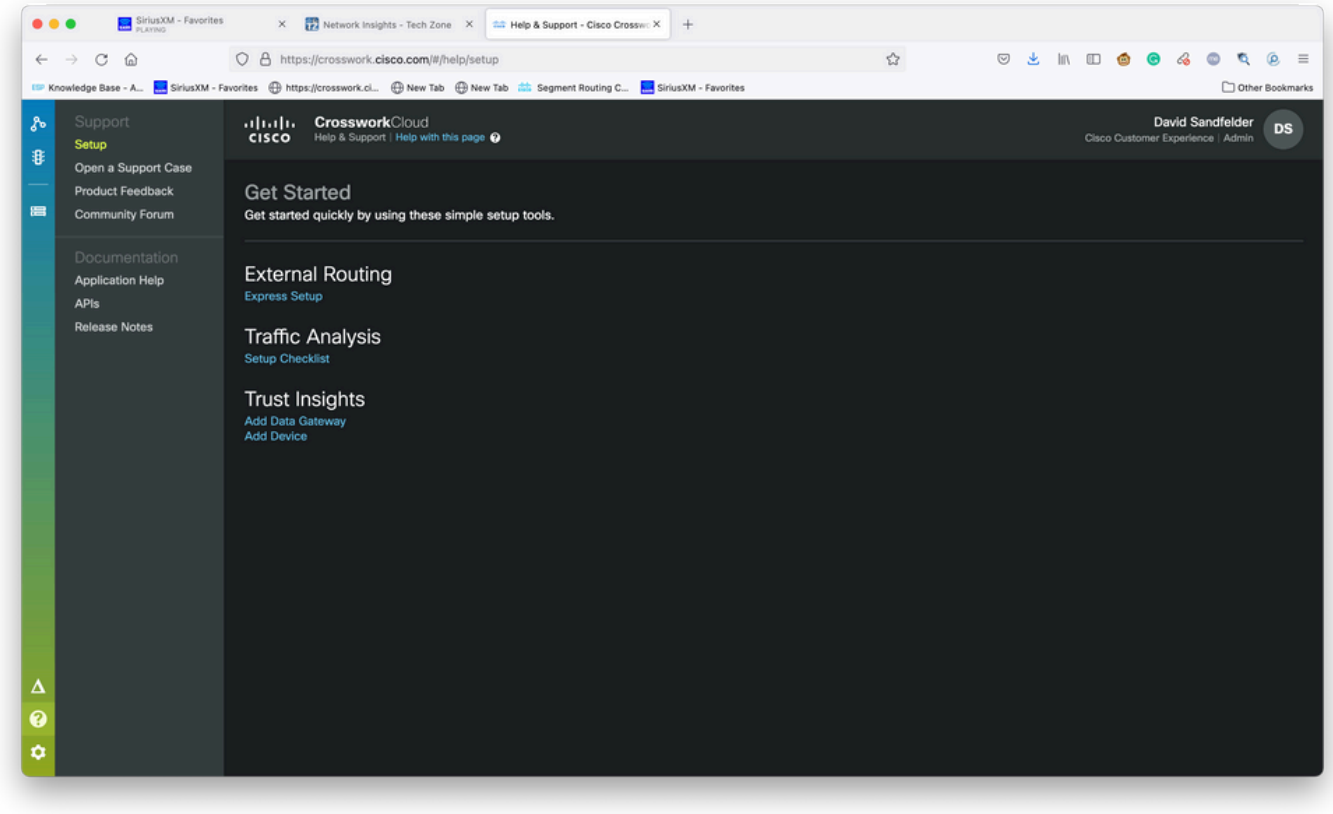

ヘルプとサポート画面

### ステップ4:[Support Case Manager]画面で、図のように[Open New Case]を選択します。

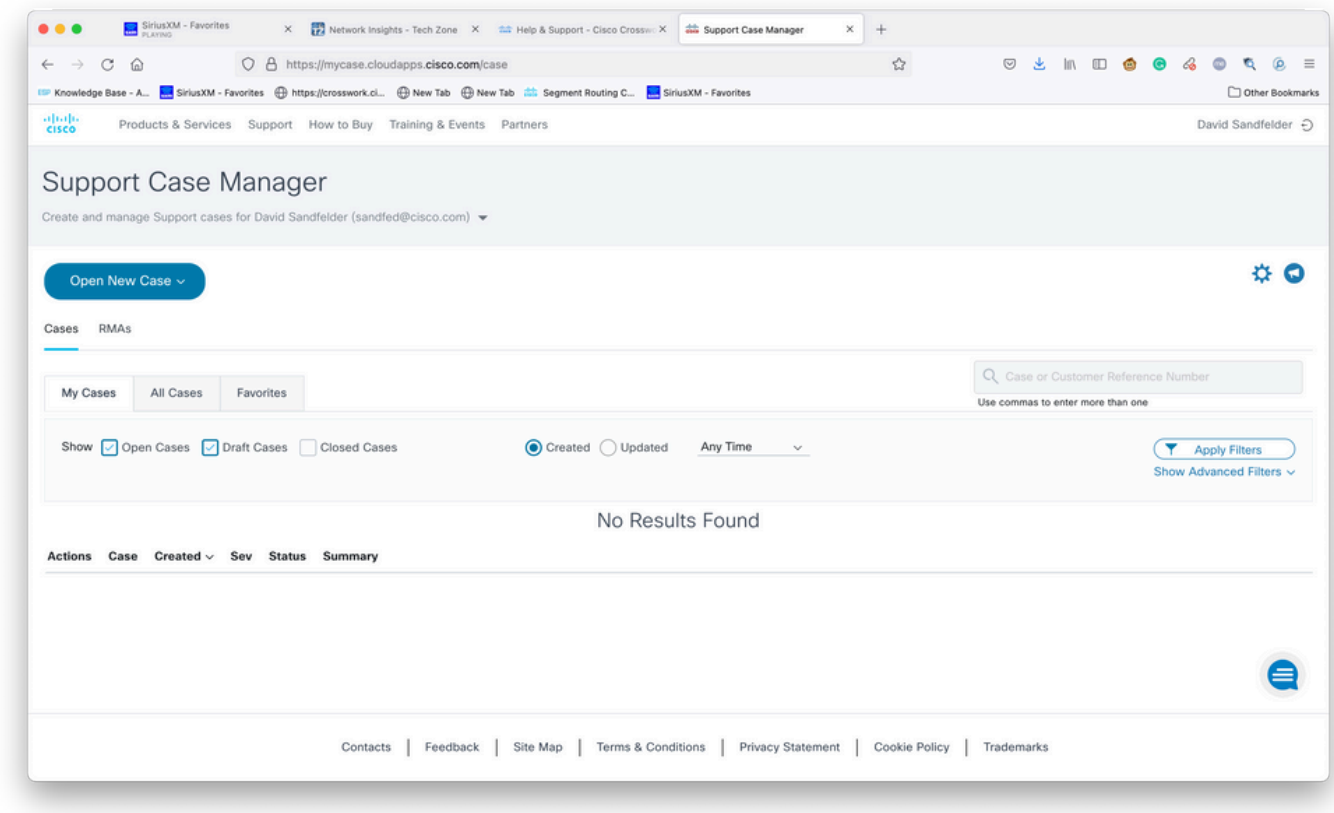

#### ステップ5:ドロップダウンメニューから[Products and Service]を選択し、図に示すように[Open New Case]を選択します。

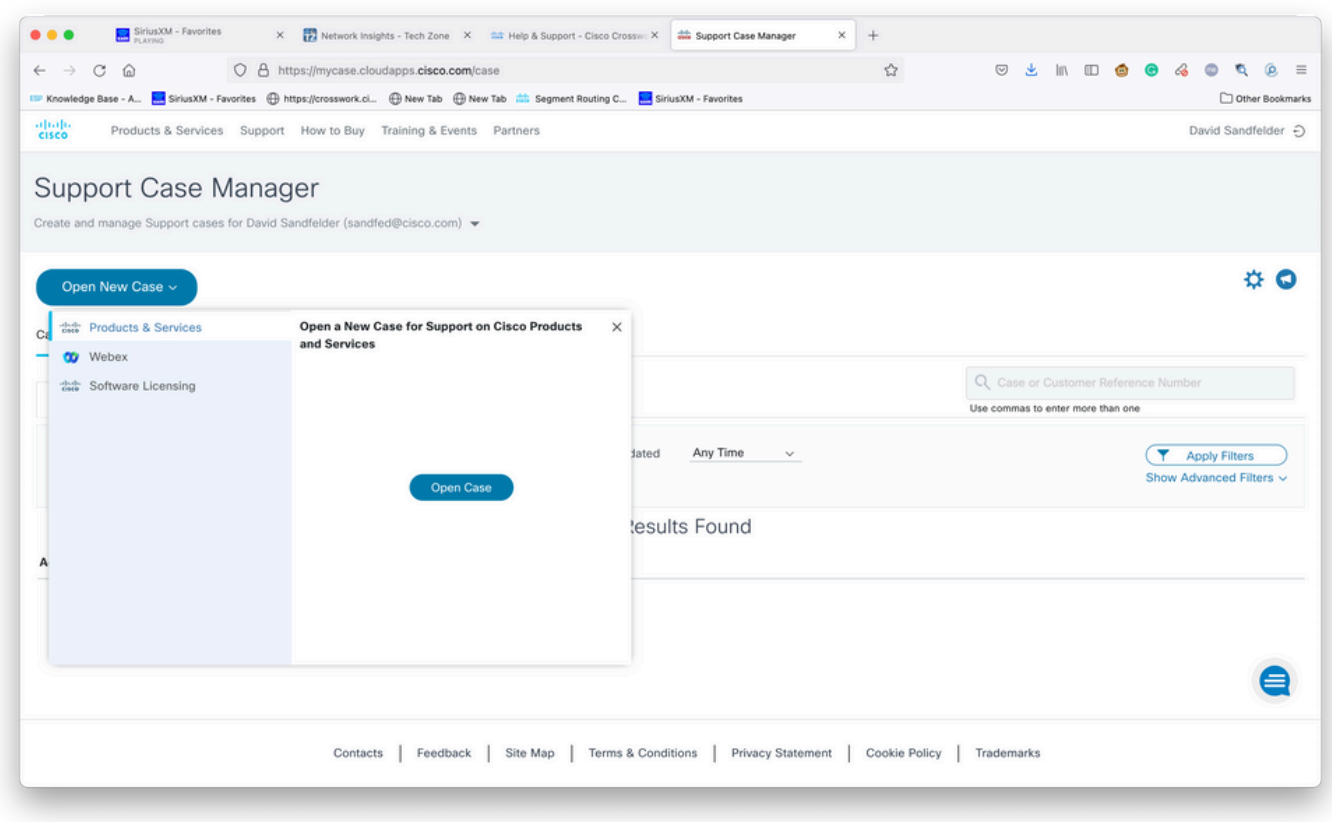

新しいケース画面を開く

ステップ6:画面の[Request Type]セクションで、[Find Product By Service Agreement]を選択し 、図に示すように製品の説明にCrossworkと入力します。

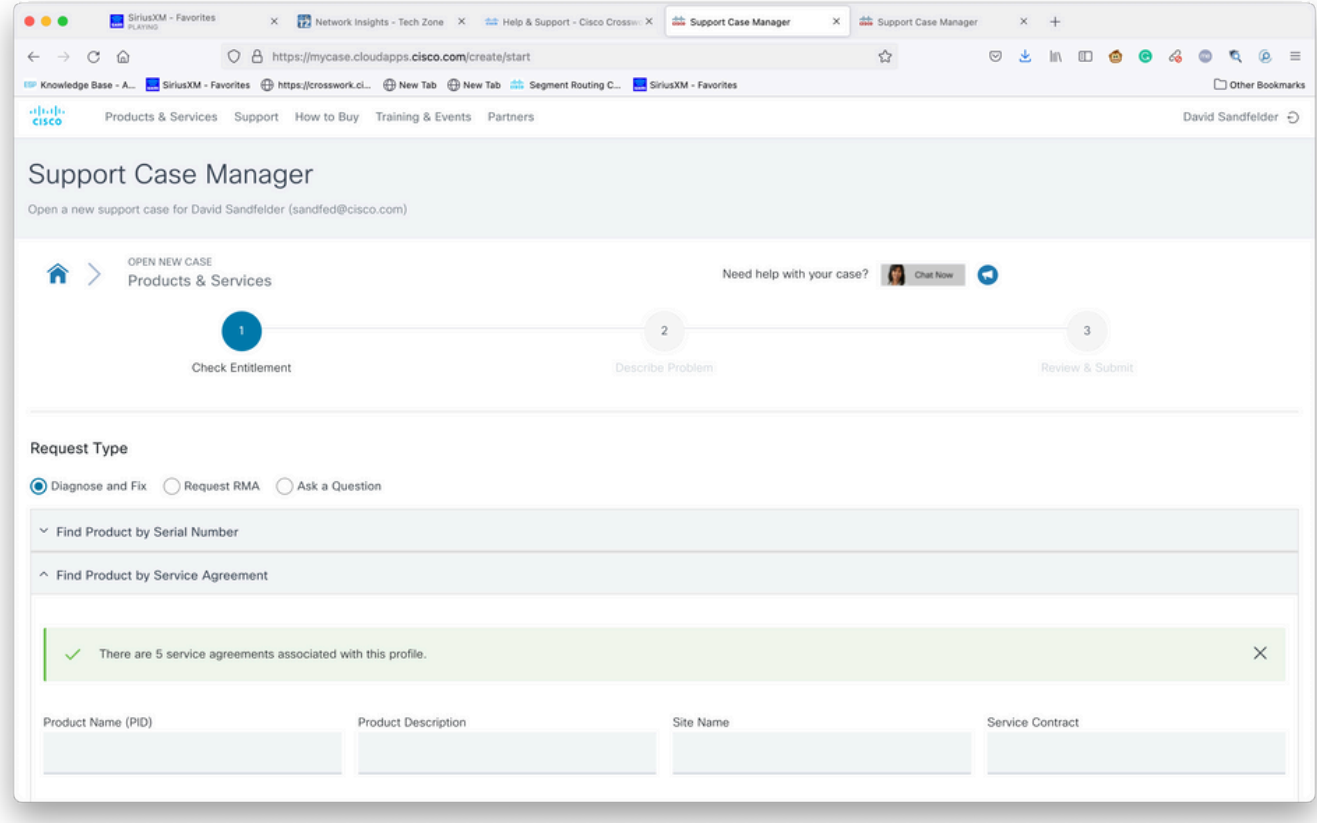

ステップ7:次の図のような応答は、サービス契約がアカウントに関連付けられていないことを示 します。アカウントに関連付けられている適切な契約を取得するには、シスコまたはシスコパー トナーに連絡する必要があります。問題が緊急の場合は、Cisco CXにお問い合わせください。

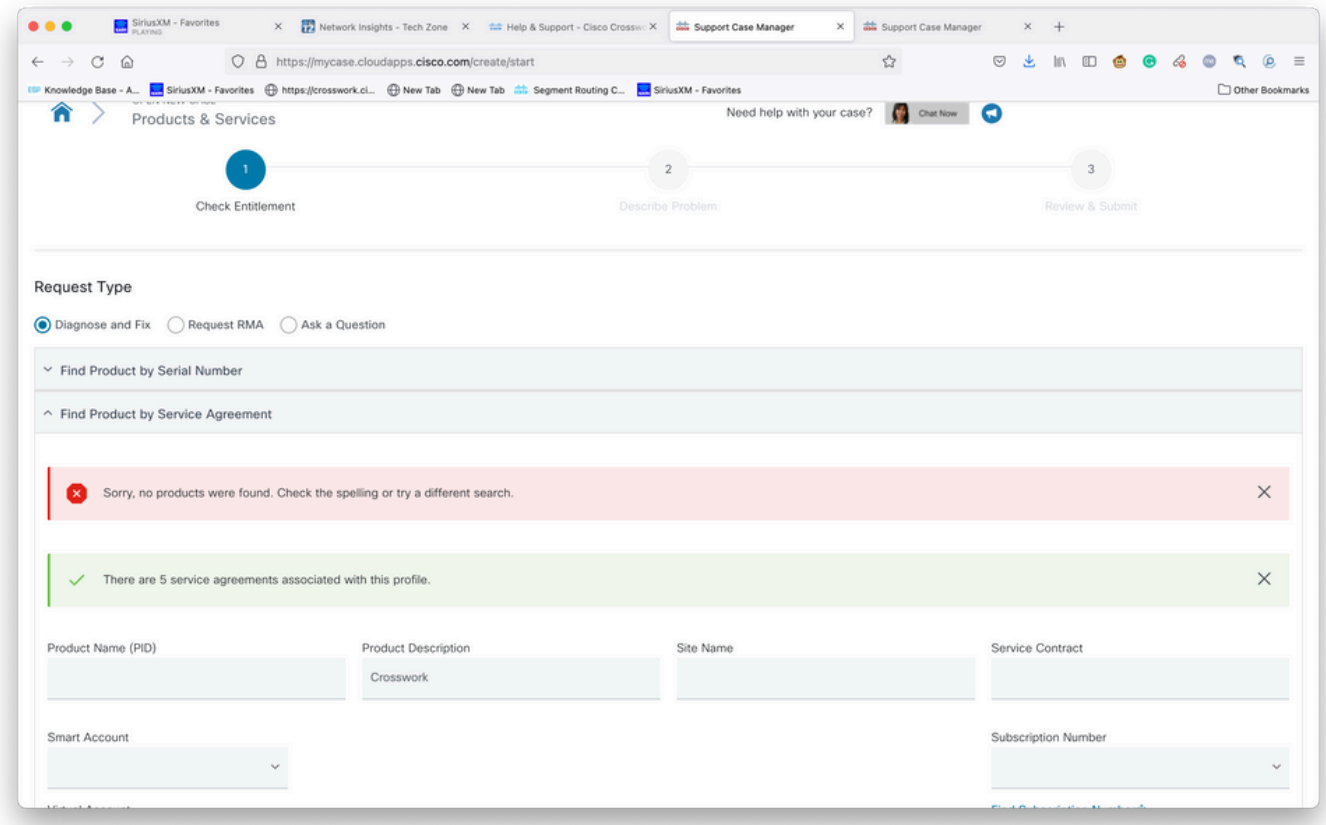

権限の確認

ステップ8:図に示すように、[Crosswork Network Insights]のエントリを選択し、[Next]を選択し ます。

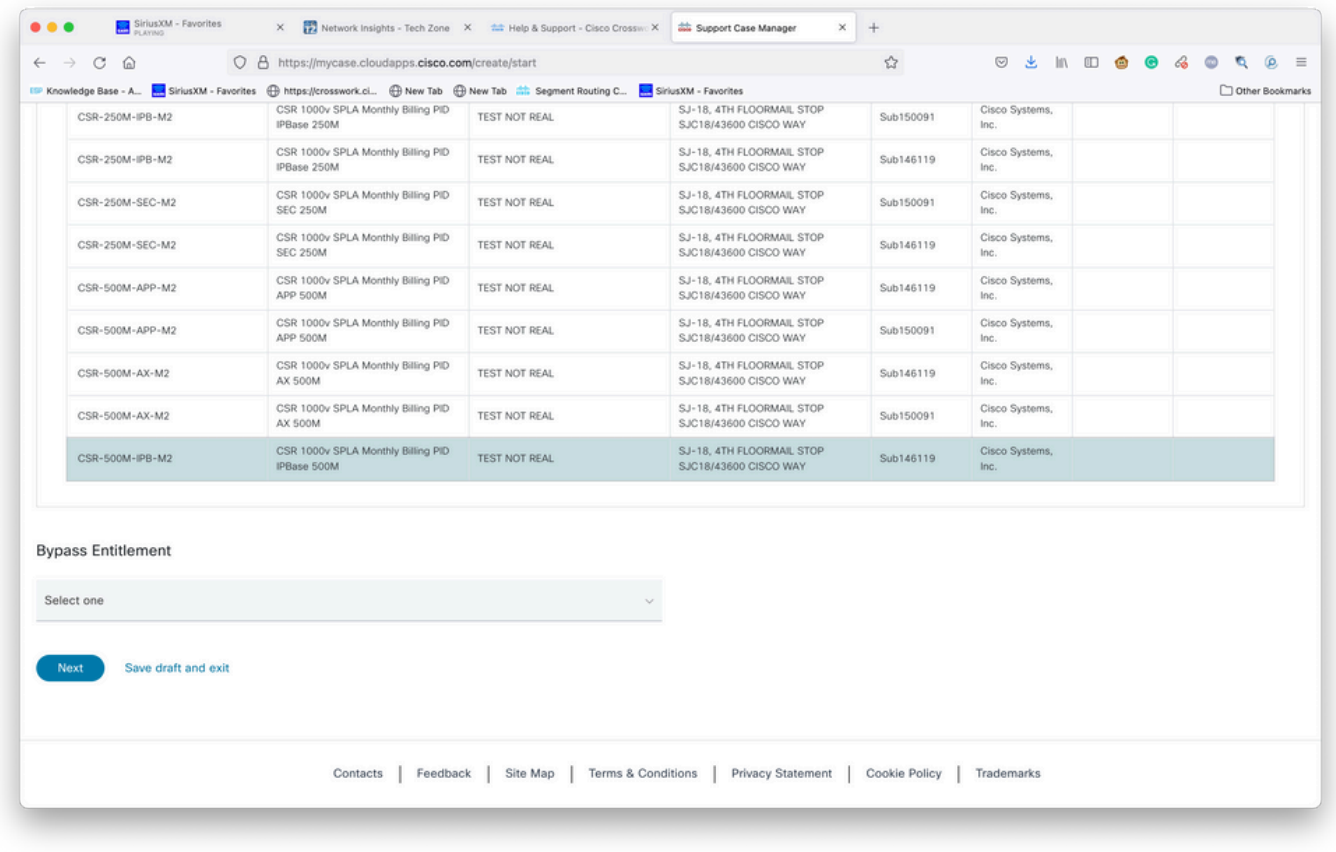

サポート契約リストに記載されている製品

サポート契約の下に多数の製品がある場合は、図に示すように検索ツールを使用する方が簡単で す。

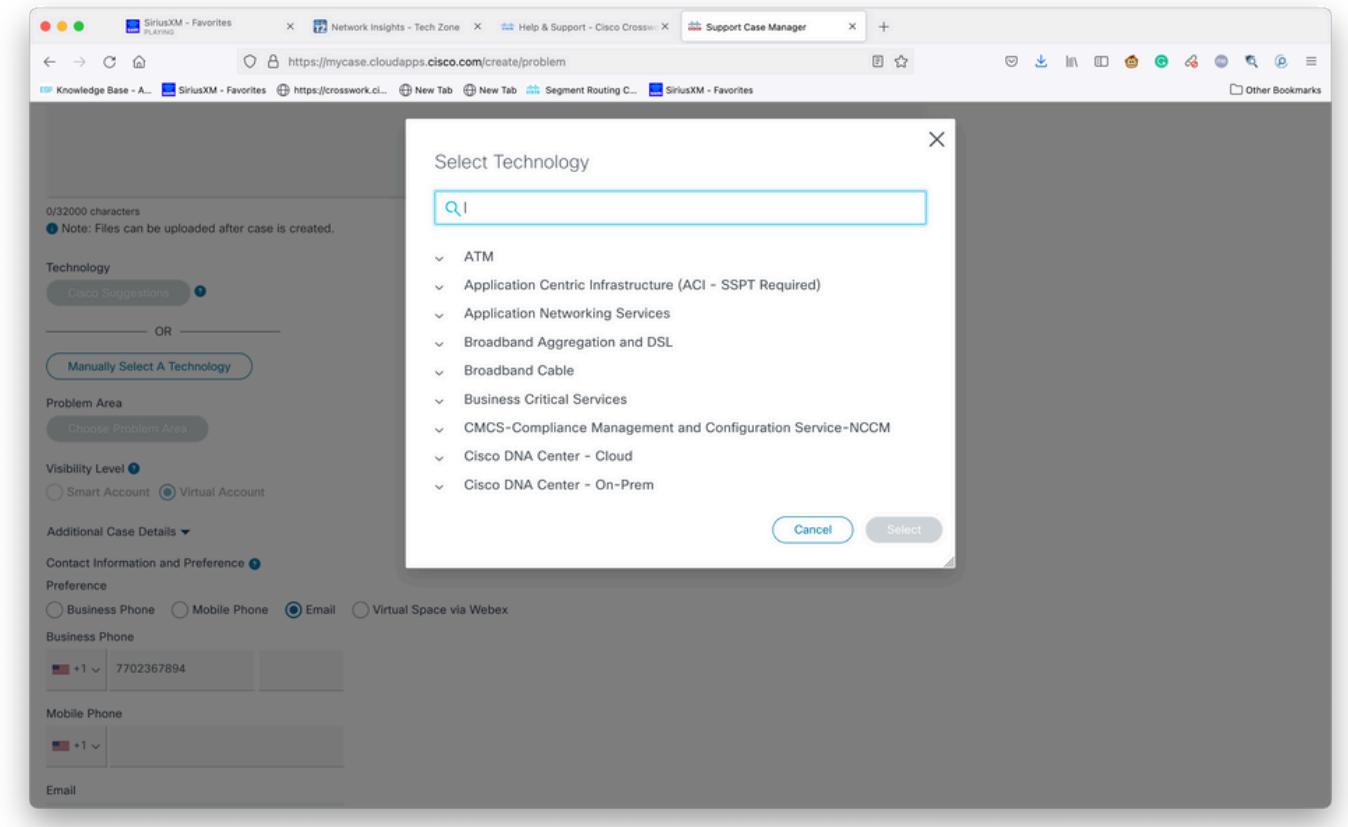

テクノロジーによる検索

ステップ9:問題を説明できる限り多くの情報を入力します。

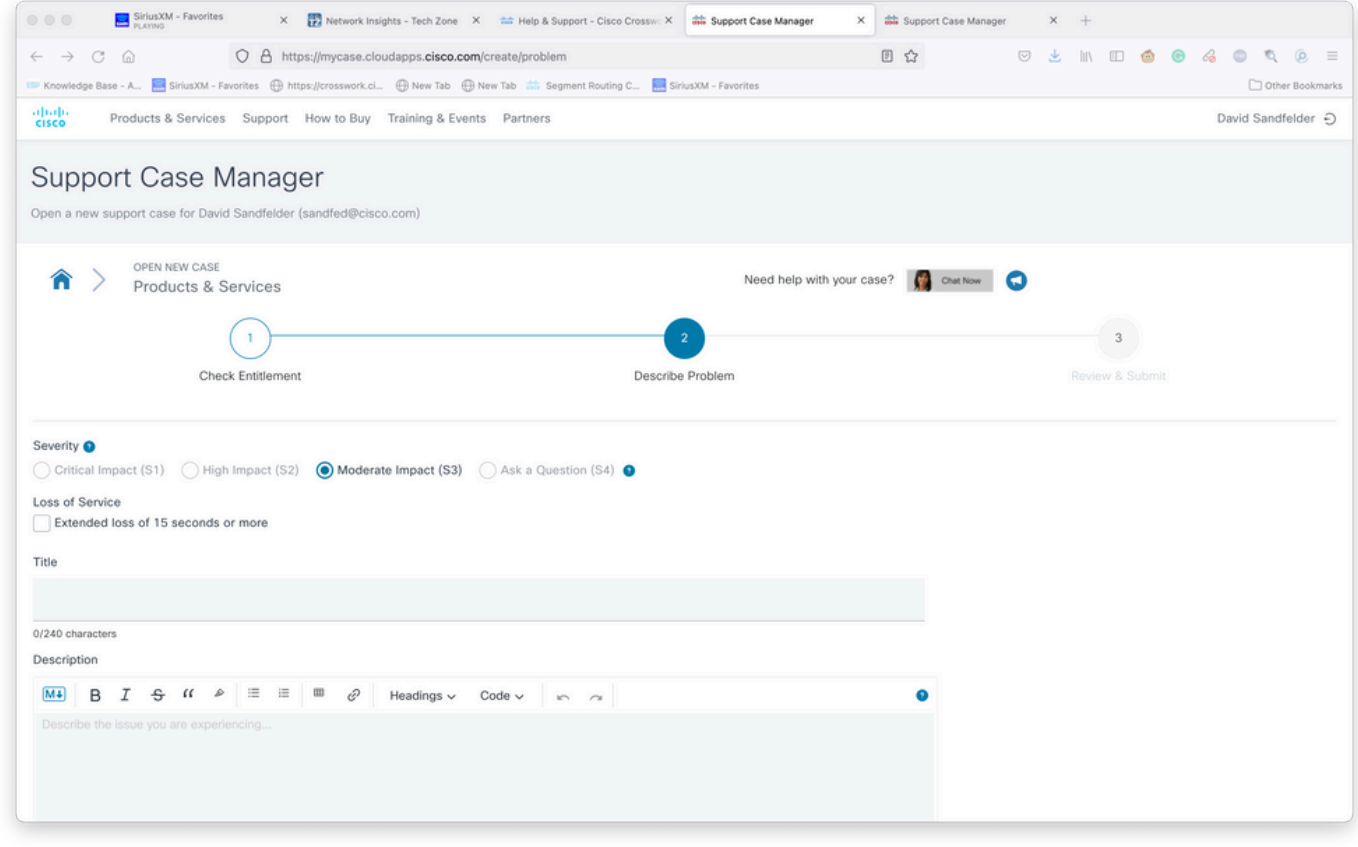

[Provide Case Details]画面

ステップ10:画面の下部にスクロールし、[Manually Select A Technology]を選択し、Crosswork Network InsightsまたはCrosswork Trust insightsを検索して、図に示すように[Select]をクリック します。

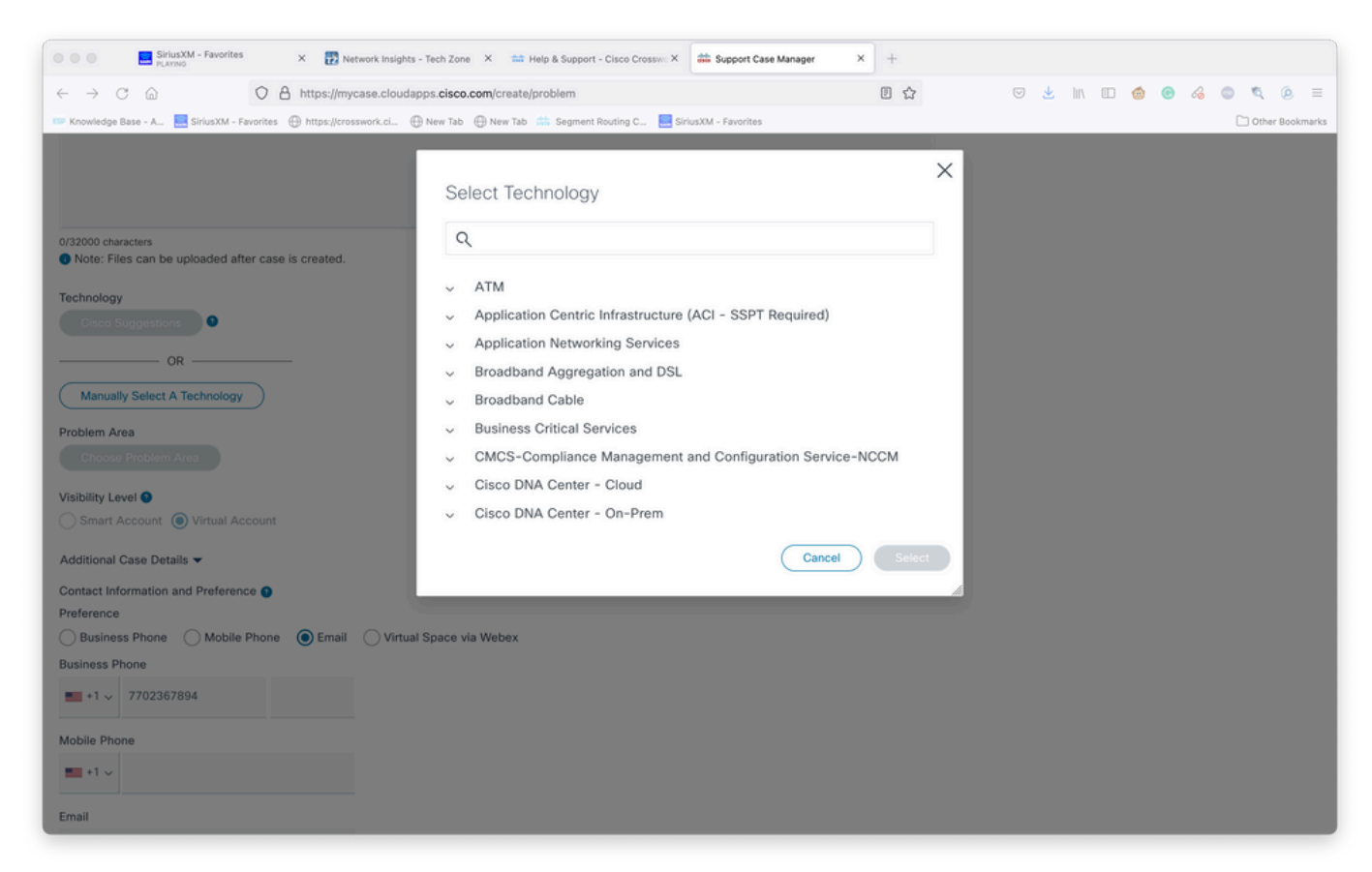

テクノロジー選択画面

ステップ11:フォームの残りの部分を入力し、[送信(Submit)]を選択します。プロセスのいずれか の時点で、より詳細な情報を収集する必要がある場合、または手順を進める必要がある場合は、 ケースをドラフトとして保存します。Support Case Managerに戻ると、最初のページに下書きケ ースが表示されます。

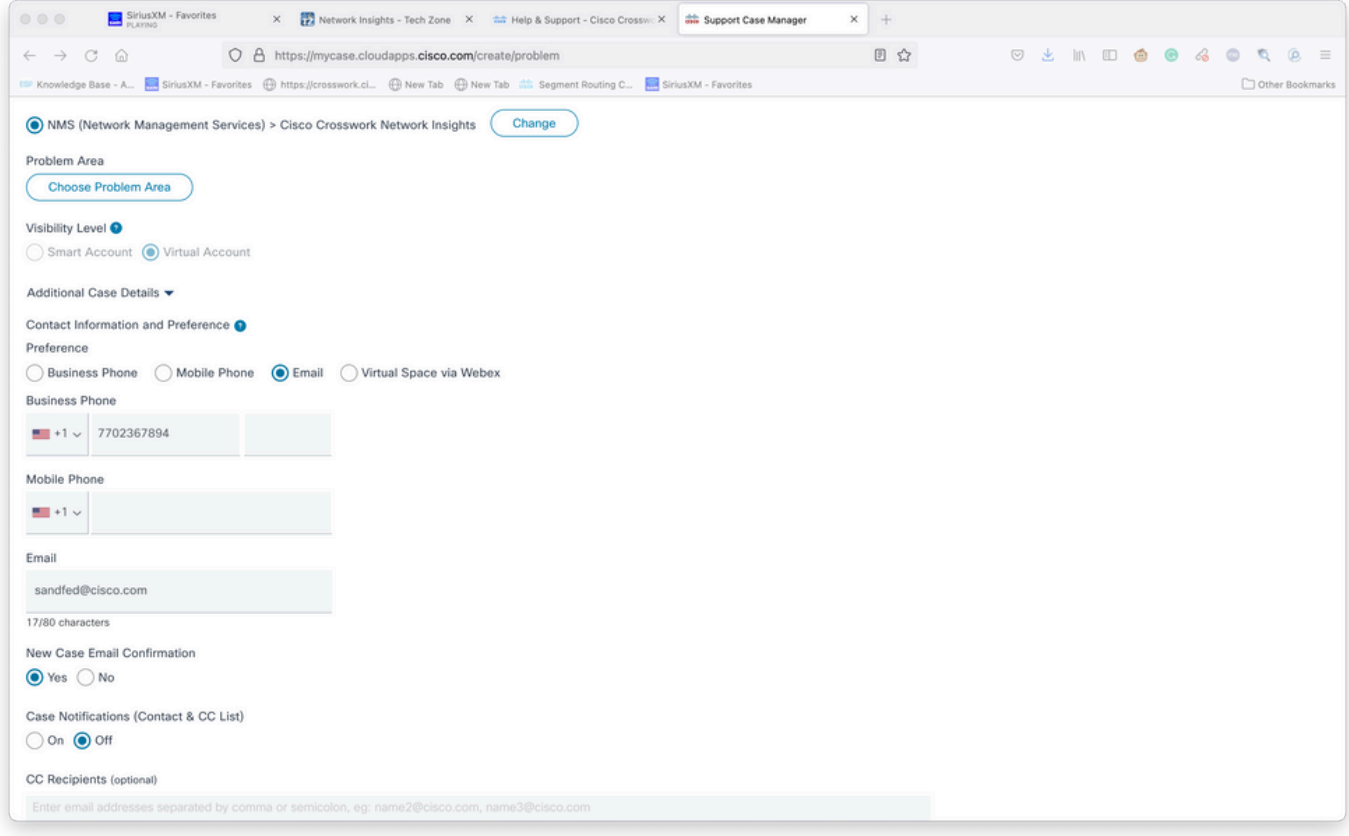

#### 詳細の追加

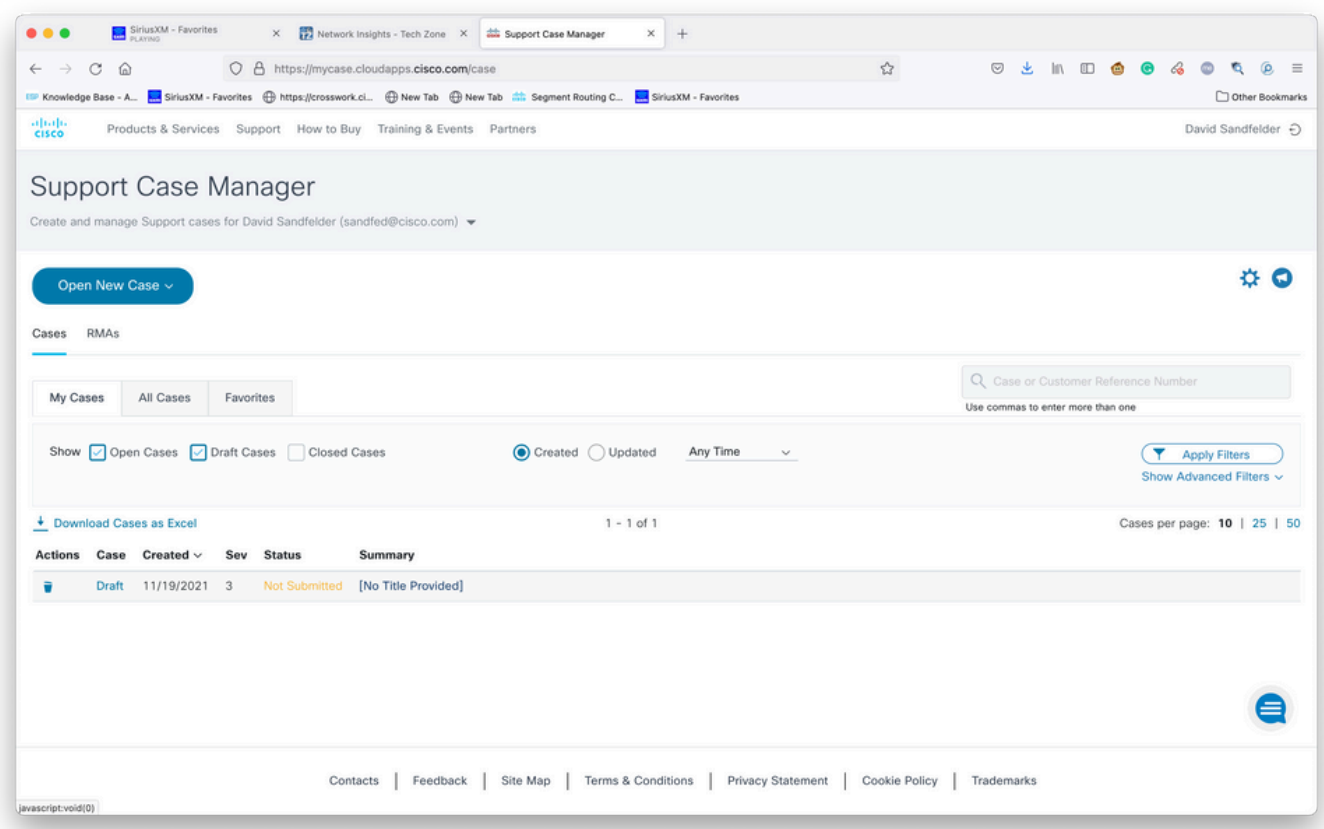

ステップ12:Support Case Managerでは、重大度の低いケースの送信が制限されます。この問題 がCXグループに通知され、サービスエンジニアがケースで提供された優先連絡先情報を使用して 応答します。複雑なケースの場合は、重要度の低いケースを作成してから、ケース番号を付けて Cisco CXに電話し、重要度を上げるように依頼できます。これにより、Cisco CXを導入する前に 情報を提供し、ファイルを添付して詳細な調査を行うことができ、時間を節約できます。